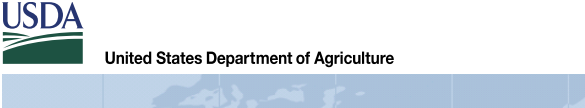

Toolkit **Resource Conservation Staff** Task Guide #58

Importing Toolkit Conservation Plan Boundaries into Web Soil Survey

April 10, 2014

**Kansas** 

## **Abstract**

The conservation plan boundary can be imported into Web Soil Survey (WSS) using the import Area of Interest (AOI) feature. The WSS requires a single AOI polygon in shapefile format as input. To use this feature, the land unit boundaries must be copied from the conservation plan (Consplan) layer to a shapefile. If there are multiple adjacent land units, they must be merged into a single polygon. Non-contiguous land units must be copied into separate shapefiles and each imported into WSS as a separate AOI.

## **Instructions**

Before completing the following steps, planned land units should be added to the Consplan layer and the Consplan opened in ArcMap using the **Select a Plan** button.

Copy plan boundaries to new shapefile

- 1. On the ArcMap Toolkit toolbar, click **New Toolkit Layer**.
- 2. In the **New Toolkit Layer** window, do the following:
	- Select the polygon option under '**Build Your Own.**'
	- Enter '**WSS Export**' for layer name.
	- For File Name, enter **C:\Users\<your.name>\My Customer Files Toolkit\ <Customer Folder Name>\Resource\_Maps\ WSS\_export.shp**.
- 3. In the ArcMap **Table of Contents**, right-click **Consplan** and click **Selection > Make This the Only Selectable Layer**.
- 4. Select the land units to copy from the Consplan layer using the **Select Features** located on the tools toolbar.

*Note: To use Import AOI in WSS, the land units must be contiguous (adjacent). For noncontiguous land units, a separate polygon layer should be created for each land unit or group of contiguous land units (create more than one AOI).*

- 5. Click **Copy**  $\boxed{B}$  then **Paste**  $\boxed{B}$  on the standard toolbar. In the paste window, select **WSS Export** for target layer, click **OK**.
- 6. If there are multiple adjacent land units in the plan, merge these into a single polygon in the WSS Export layer using the **Merge Features M** tool on the polygon editor toolbar.
- 7. Stop and save edits.

Import Shapefile into Web Soil Survey AOI

- 1. Close ArcMap, open WSS [\(http://websoilsurvey.nrcs.usda.gov/app/HomePage.htm\)](http://websoilsurvey.nrcs.usda.gov/app/HomePage.htm), and click **Start WSS**.
- 2. On the **Area of Interest** menu along the left of the screen, click **Import AOI** then **Create AOI from Shapefile**.

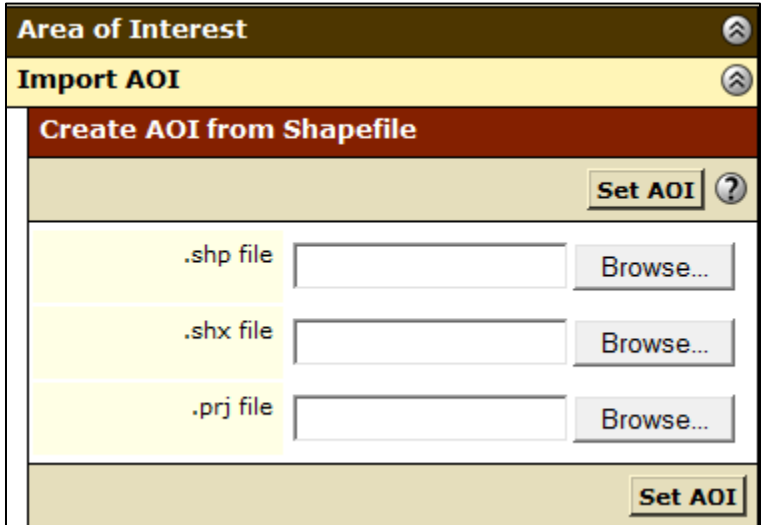

- 3. Click **Browse . . .** to select the **.shp file** to import.
- 4. Browse to **C:\Users\<your.name>\My Customer Files Toolkit\<Customer Folder Name>\Resource\_Maps\**.
- 5. Select the WSS\_export.shp file, and click **Open**.
- 6. Repeat for the **.shx** and **.prj** files, selecting **WSS\_export.shx** and **WSS\_export.prj**.
- 7. Click **Set AOI**.
- 8. After the AOI is imported, click on the **Soil Data Explorer** Tab and select the desired soil reports.